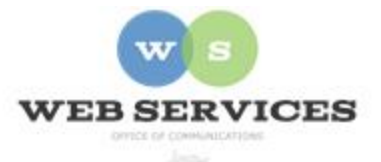

# **MCPS Content Management System (Episerver) Training**

## *How to Create a Page Navigation Bar Block (District Site)*

#### *In this document:*

a. How to create a Navigation Bar Bock

- The Page Navigation Bar allows the webmaster to set up anchored links that take users to sections further down on the page.
- The Page Navigation Bar block should be placed at the top of the 'Top Full Width' content area so it appears directly below the banner image.
- Recommended number of links: 3-6.
- The following block types include an 'Anchor Text' field which can be used with the Page Navigation Bar. The 'Anchor Text' in these block types must match the 'Link/Anchor Tag' entered in the Page Navigation block:
	- o District Background Container
	- o District Tab Container
	- o Story Slider
	- o Image Quick Nav Block
	- o District Navigation Bar

SPOTLIGHT

#### Example:

### *a. How to Create a Page Navigation Bar Block*

1. See *How to Log In and Set Up Your Work Area* for the basics on logging in and setting up your work area in Episerver.

QUICKLINK

STORIES

- 2. Navigate to your folder in the navigation pane and select a page.
- 3. Select the button on the left for **On-Page Editing.** This display mode shows the page as it appears on the site, using the template's layout and styles.

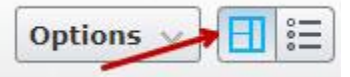

4. Go to the 'Top Full Width Content' area and click the **Create a New Block** link.

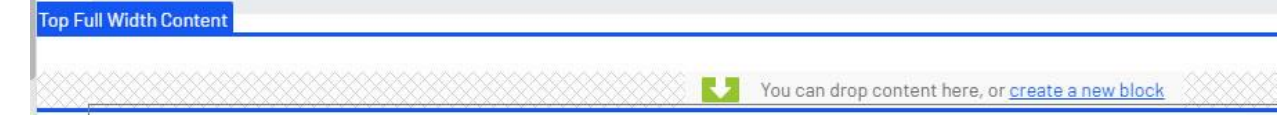

5. Select **Page Navigation Bar Block** and enter a Name. *Example*: "homepage pagenav" NOTE: Name will only show in the editor.

**NAVIGATION** 

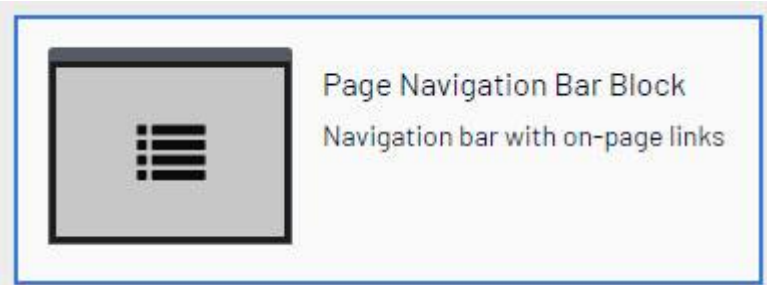

- 6. Click the plus sign **(+)**.
	- a. A modal opens with two properties: Text and Link.
- 7. **Text**: Enter the text you want displayed on the page. *Example*: MCPS Highlights
- 8. **Link**: Enter the corresponding block's anchor tag. *Example*: news-block Note: You must also enter 'news-block' in the **Anchor Link** field for the corresponding block.
- 9. Click the **Add** button.

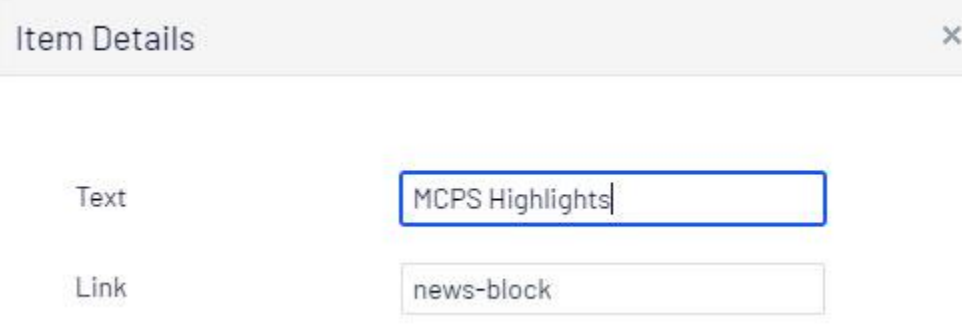

- 10. Repeat steps 5 9 to add more links.
- 11. Click **Create**.
- 12. You should now see the Page Navigation Block you created on the page in the editor.
- 13. Click **Publish**.